## **9.2 Running the Payroll Error Message Report**

**Purpose**: Use this document as a reference for running the Payroll Error Message report in ctcLink.

**Audience**: Payroll Administrators.

You must have at least one of these local college managed security roles:

- ZC Payroll Data Maintenance
- ZZ Payroll Data Maintenance
- ZZ Payroll Processing

If you need assistance with the above security roles, please contact your local college supervisor or IT Admin to request role access.

Use the **Payroll Error Message Report** page to enter the request parameters. These parameters will be used to define the processing rules and data to be included when the report is run.

## **Run the Payroll Error Message Report**

## **Navigation: NavBar > Navigator > Payroll for North America > Payroll Processing USA > Review Processing Messages > Payroll Error Message Report**

- 1. The **Payroll Error Message Report** search page displays.
- 2. Select the **Add a New Value** tab.
- 3. Enter the desired information into the **Run Control ID** field.
- 4. Select the **Add** button.

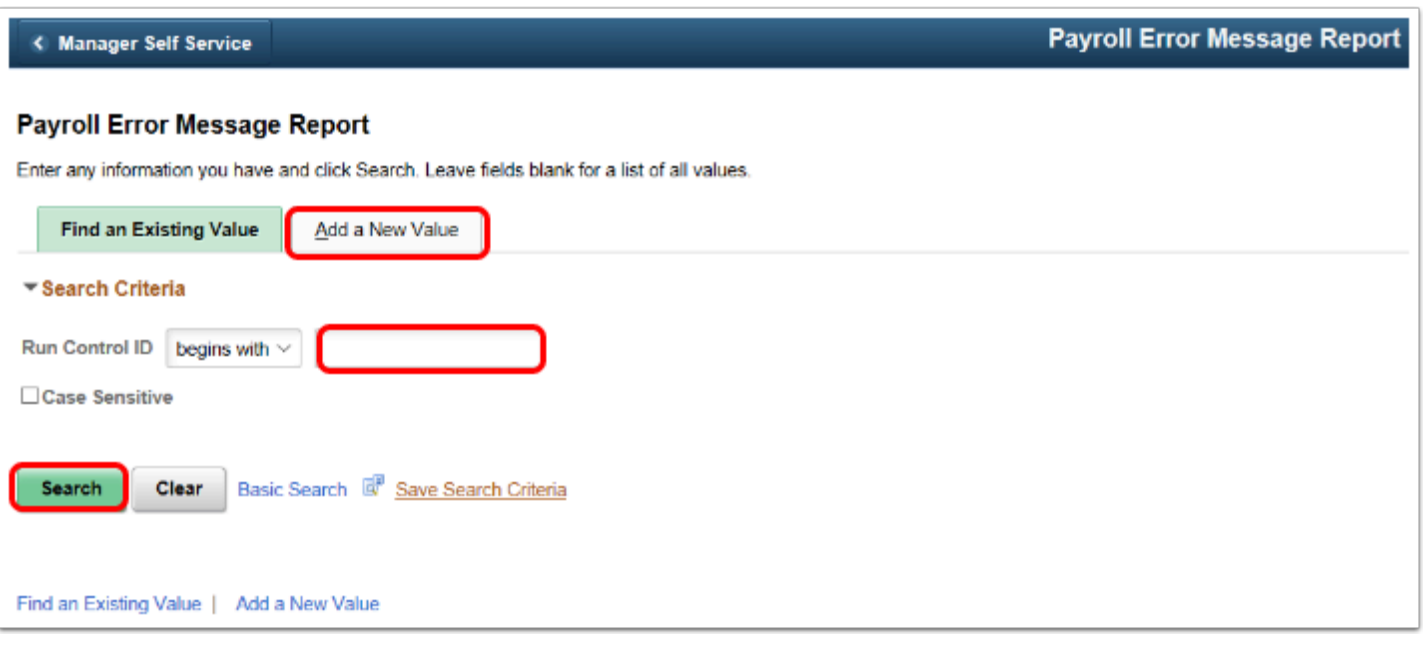

- 5. The **Payroll Error Message Report** page displays.
- 6. Enter the desired information into the **Pay Run ID** field. If you do not know the correct code, you may use the look-up tool (the magnifying glass icon) to find it.
- 7. Select the **Run** button.

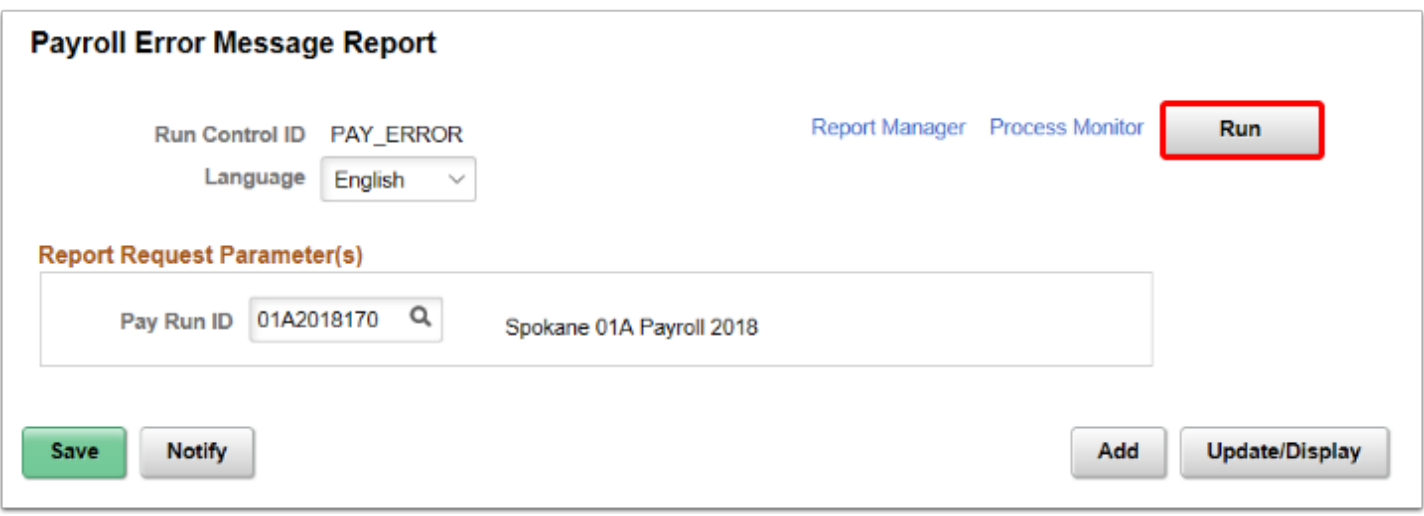

- 8. The **Process Scheduler Request** page displays.
- 9. Select the **OK** button.

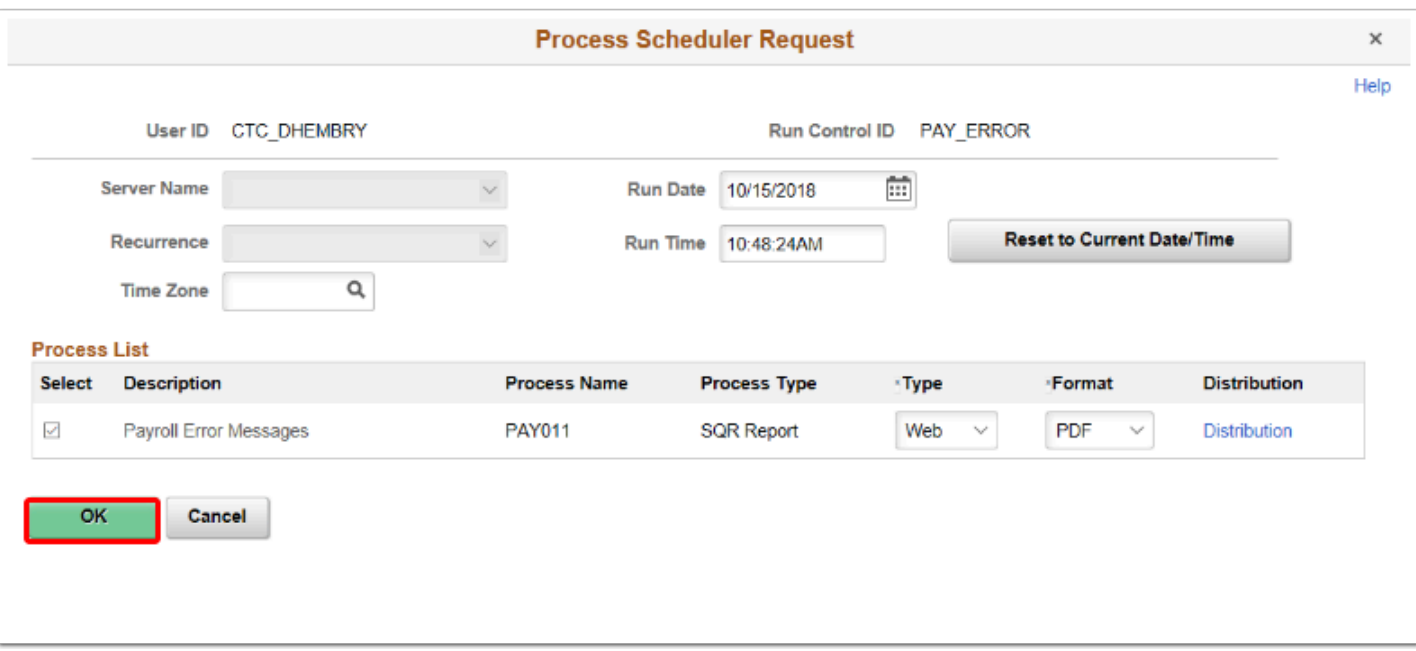

- 10. The **Calculate Payroll** page updates and displays.
- 11. Make note of the **Process Instance** number.
- 12. Select the **Process Monitor** link.

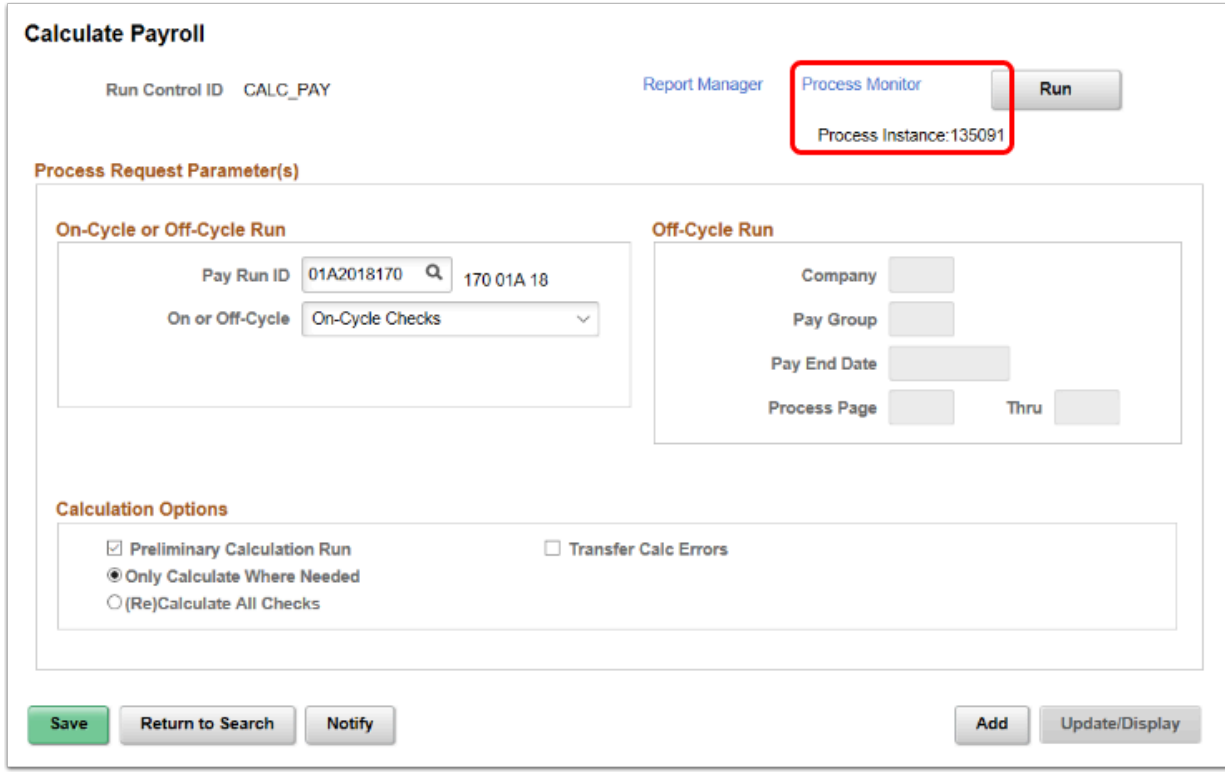

- 13. The **Process Monitor** page displays.
- 14. Select the **Refresh** button until the Run Status is **Success** for the applicable **Instance**  number.
- 15. To review results, select the **Details** link.
- 16. The **Details** pagelet displays.
- 17. Select the **View/Log Trace** link.
- 18. The **View/Log Trace** pagelet displays.
- 19. Select the **.pdf** file and review results.

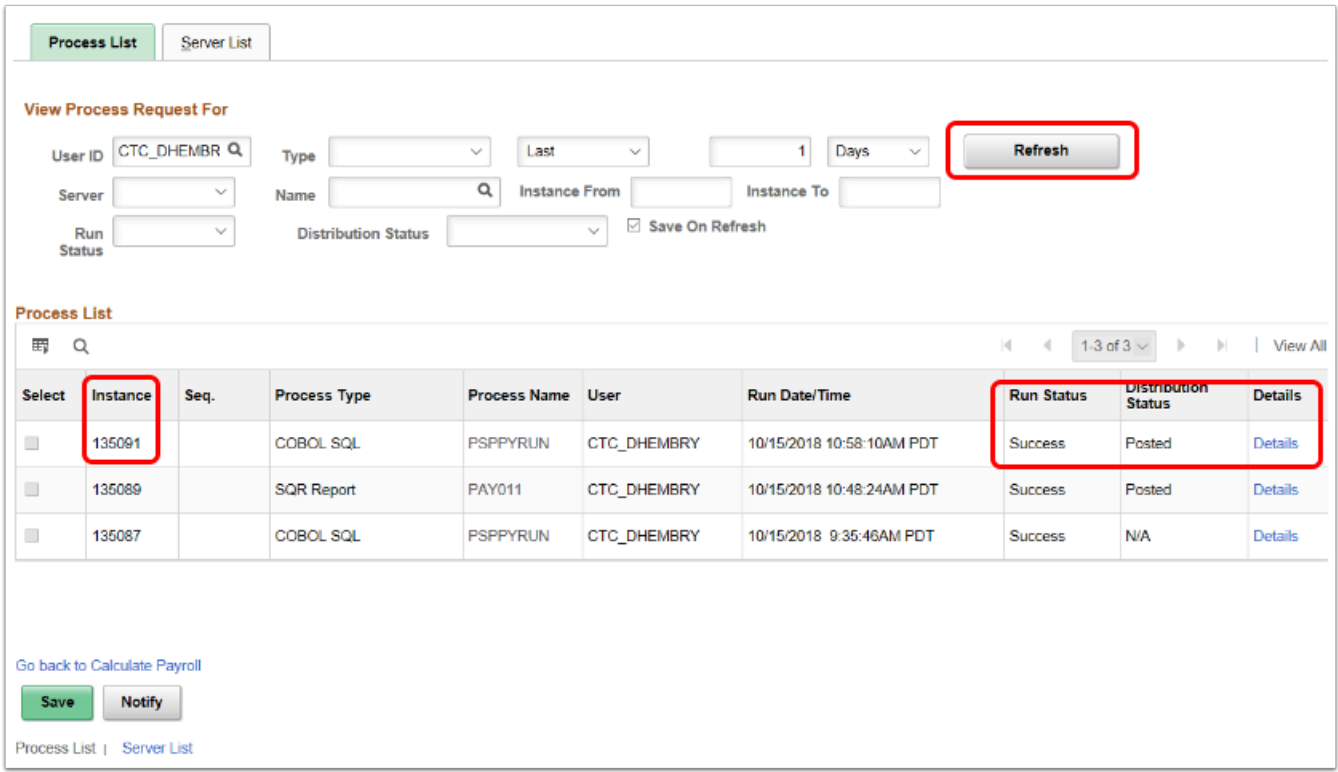

- 20. The process to run the payroll error message report is now complete.
- 21. End of procedure.